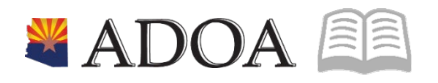

# HRIS – Human Resources Information Solution **RESOURCE GUIDE:** AGENCY HCM VIEW - EMPLOYEE WAGE REPORT (PR270)

# **AGENCY HCM VIEW - EMPLOYEE WAGE REPORT** (PR270)

## Table of Contents

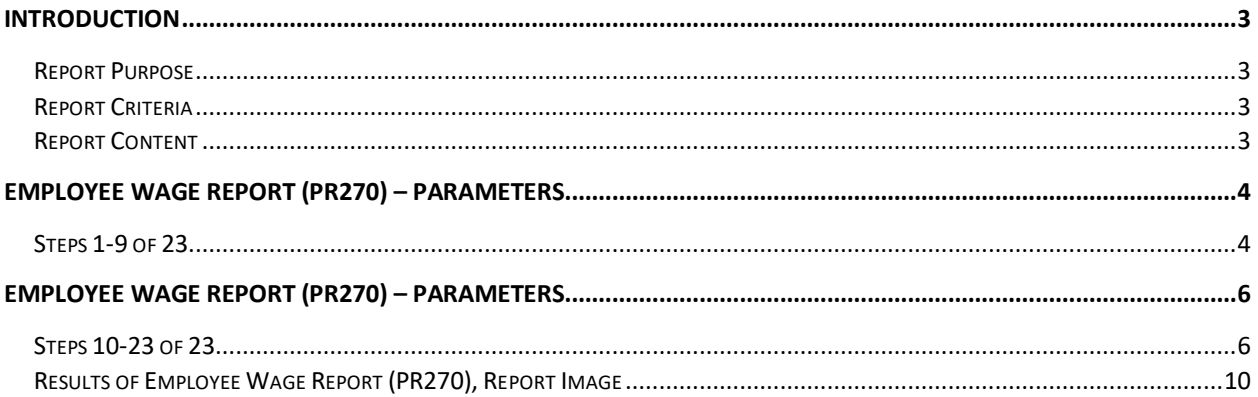

#### <span id="page-2-0"></span>**Introduction**

#### <span id="page-2-1"></span>Report Purpose

The Employee Wage Report (PR270) can be run to print a report of Employee Wage Information in summary format.

#### <span id="page-2-2"></span>Report Criteria

This report displays wage information for the Employee. Depending on how the report parameters are defined, different levels of information will be displayed.

• The report can be defined to only include Employee Wage Information; further specification can be included to show a specific Process Level, Department, Employee Range and/or Date Range.

- The report can be defined to include only specific Pay Classes, or Pay Summary Groups.
- The report can be defined to include only total information for the Process Level/Department.

#### <span id="page-2-3"></span>Report Content

The report results display the following information if Employee totals are selected: EIN, Name, Pay Summary Group, Hours, and the Amount.

The report results display the following information if the totals only selection is made: Pay Summary Group, Hours and the Amount for the Company/Process Level/Department.

### <span id="page-3-0"></span>**Employee Wage Report (PR270) – Parameters**

(Image 1)

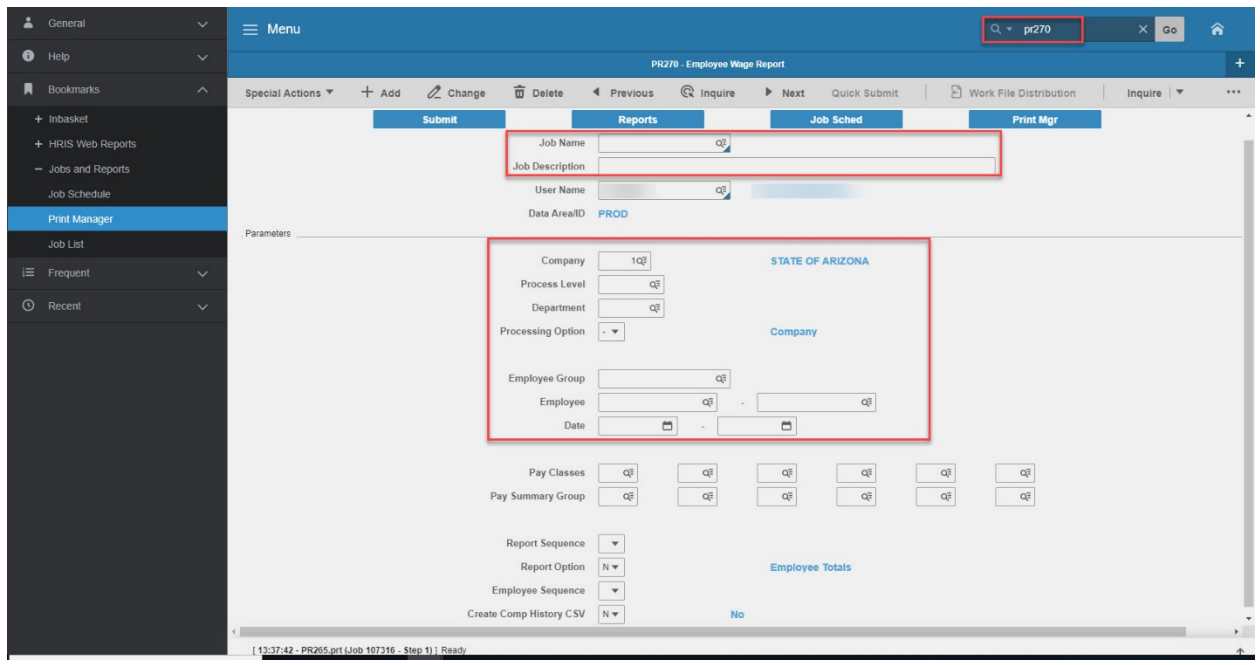

#### <span id="page-3-1"></span>Steps 1-9 of 23

#### (Image 1, Table 1)

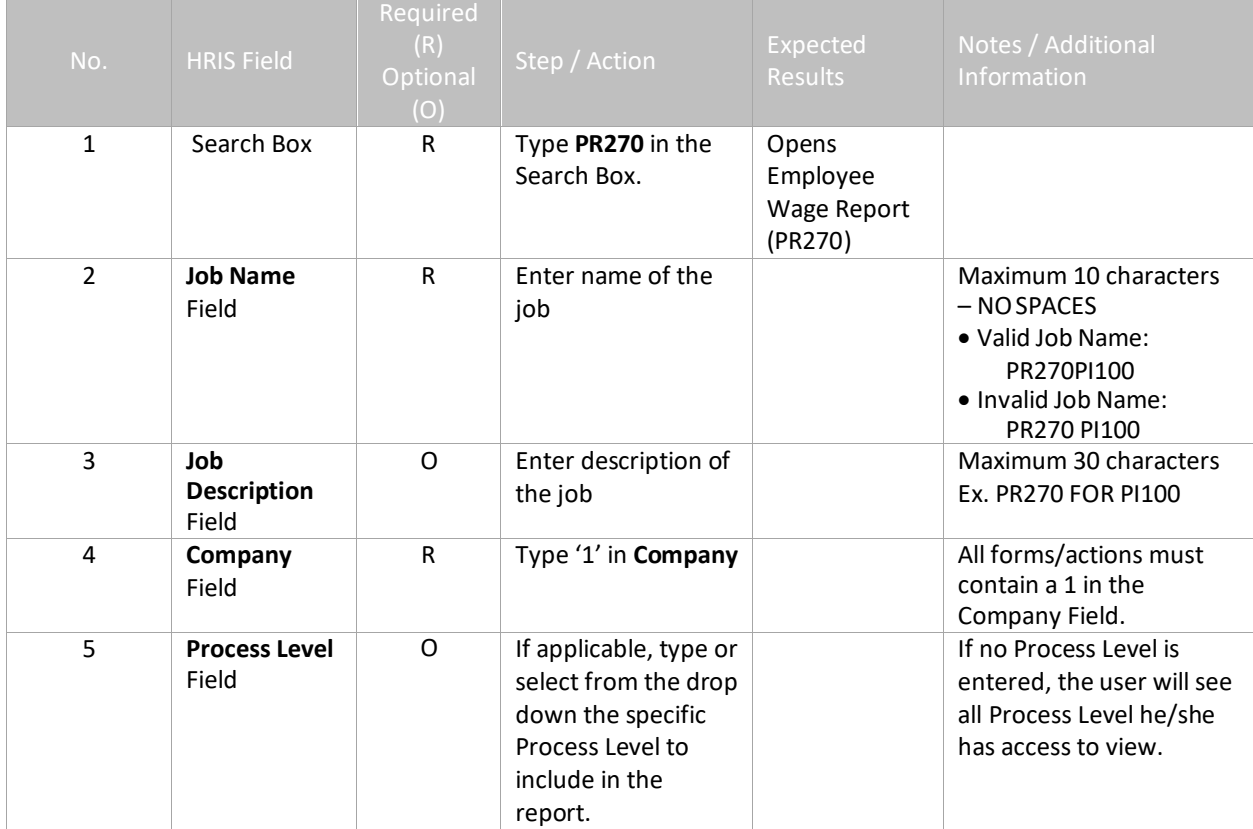

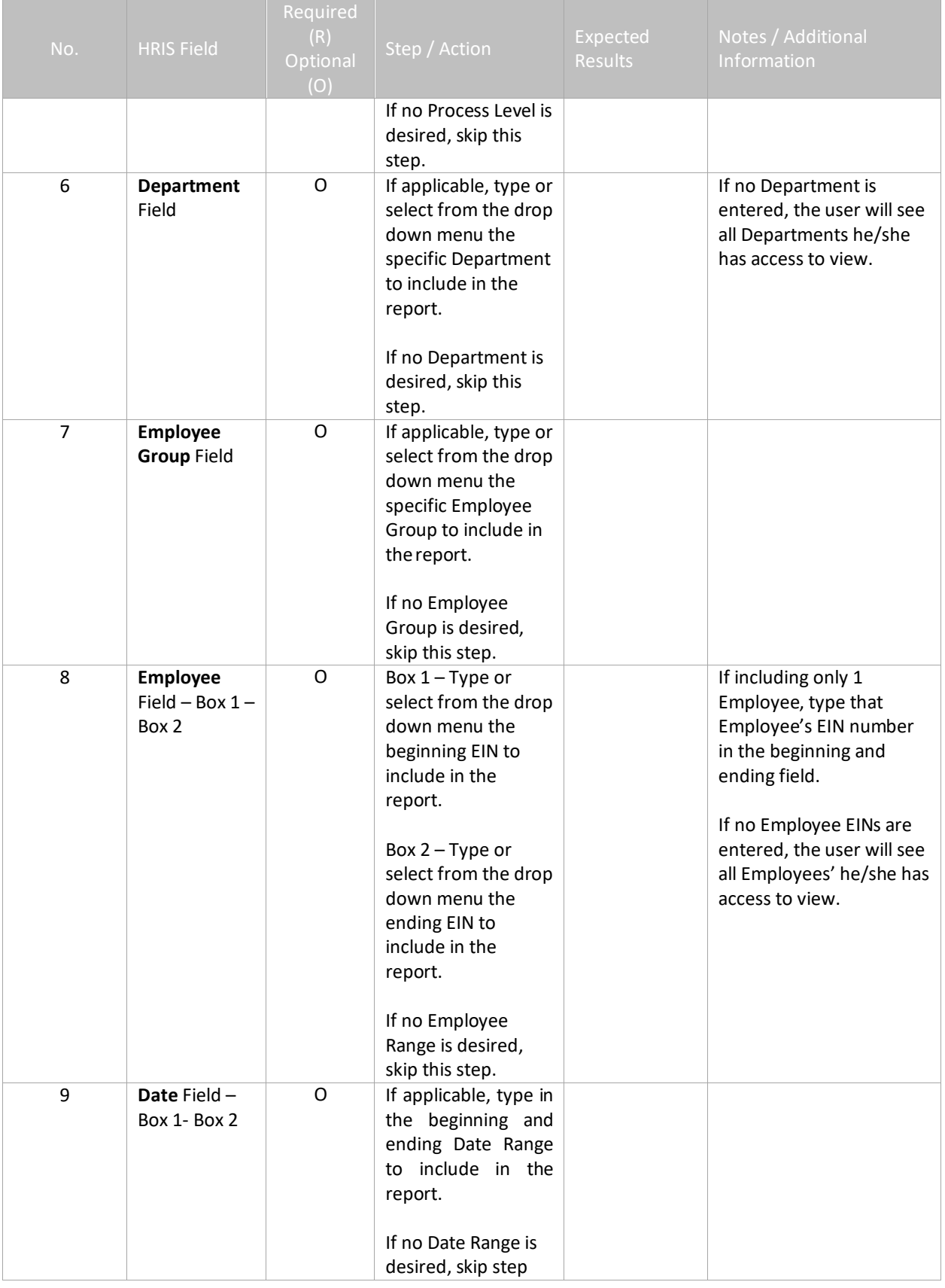

## <span id="page-5-0"></span>**Employee Wage Report (PR270) – Parameters**

(Image 1)

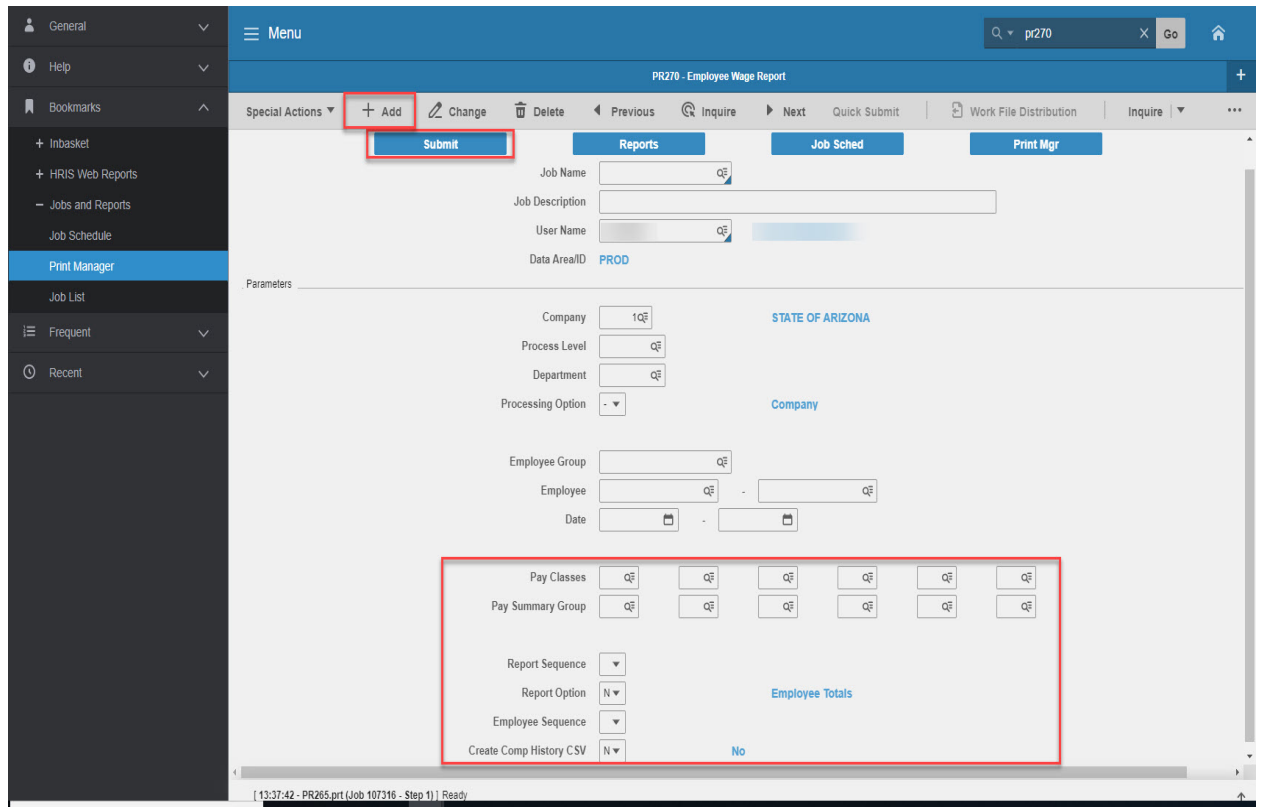

#### <span id="page-5-1"></span>Steps 10-23 of 23

#### (Image 1, Table 2)

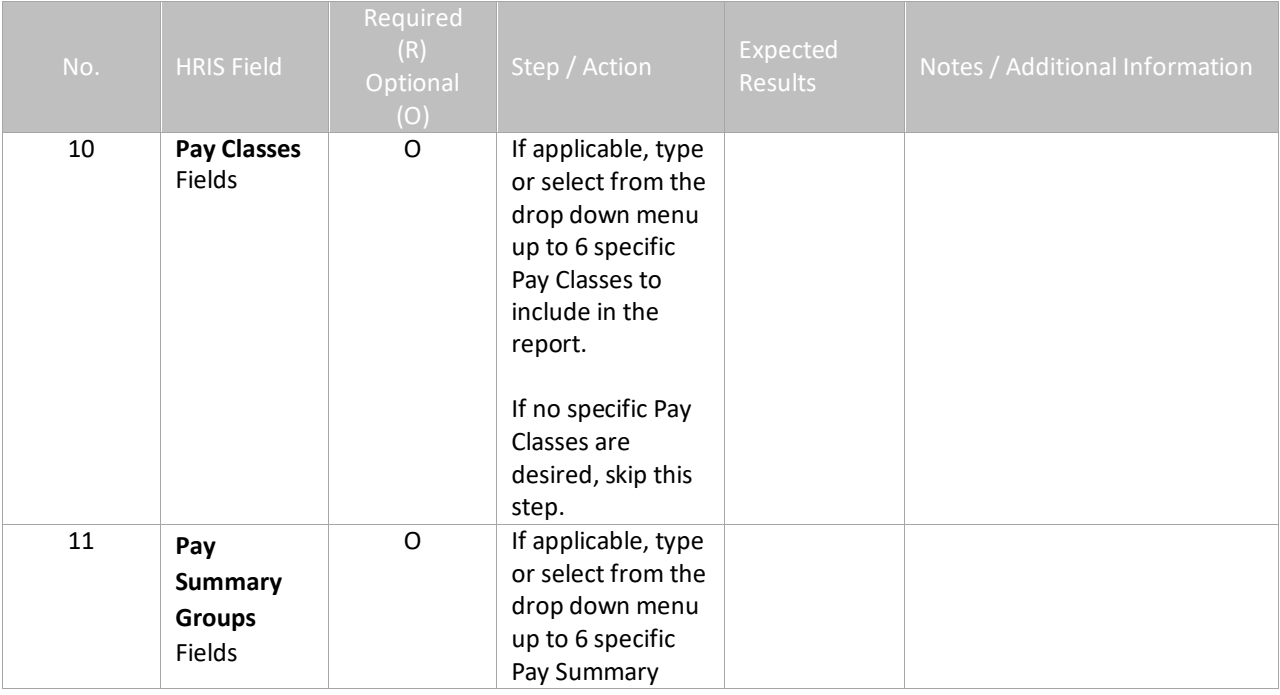

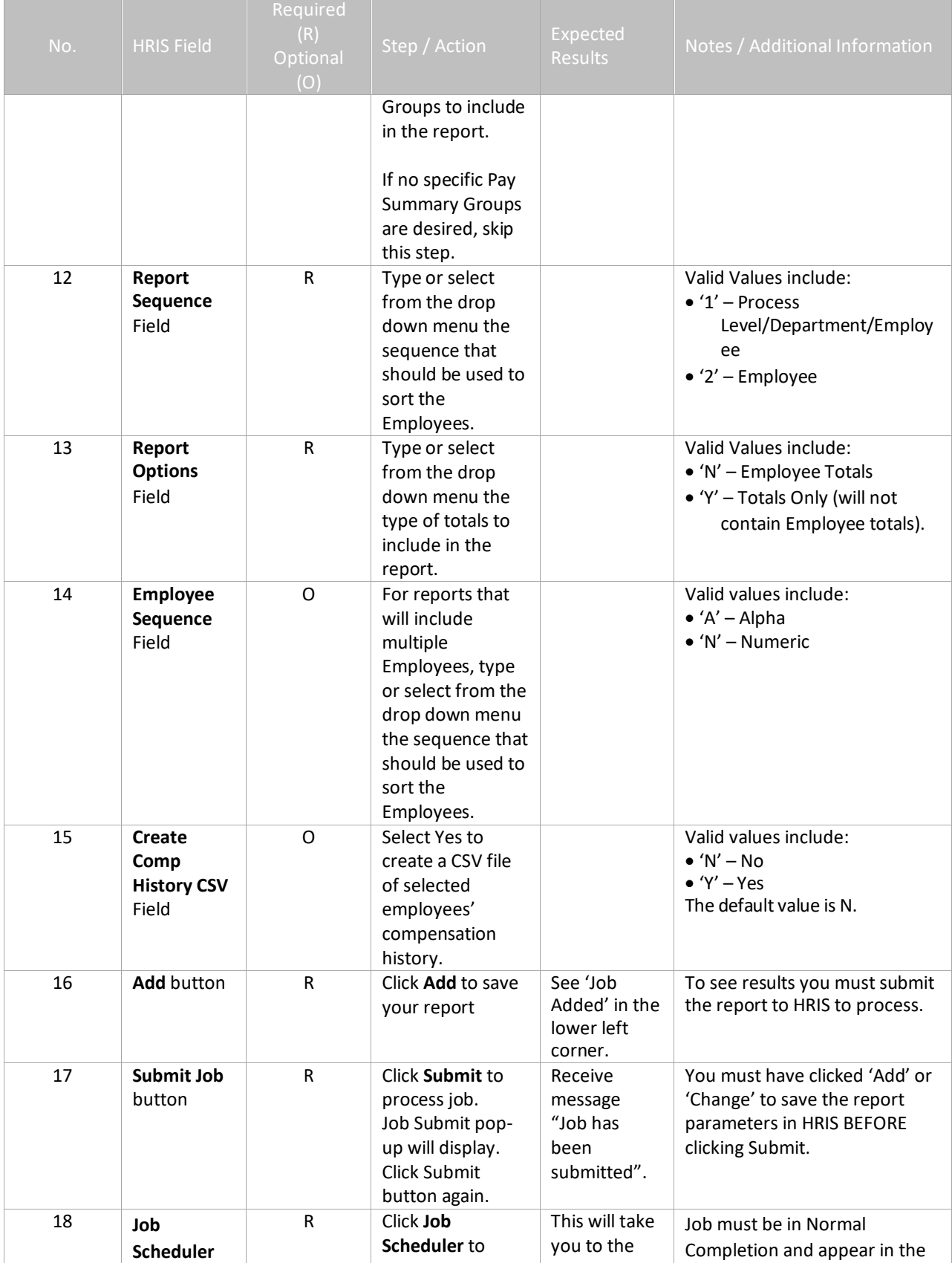

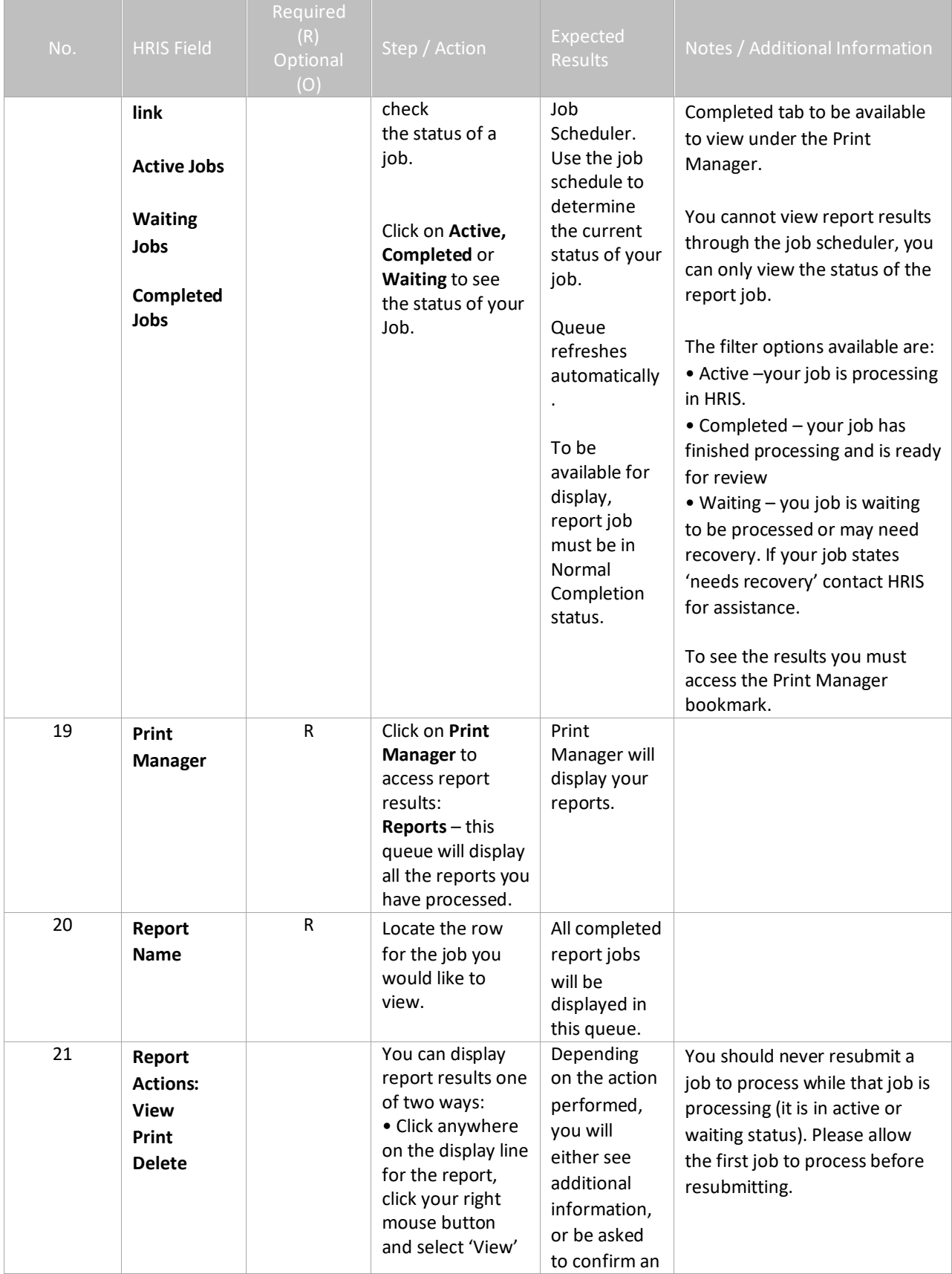

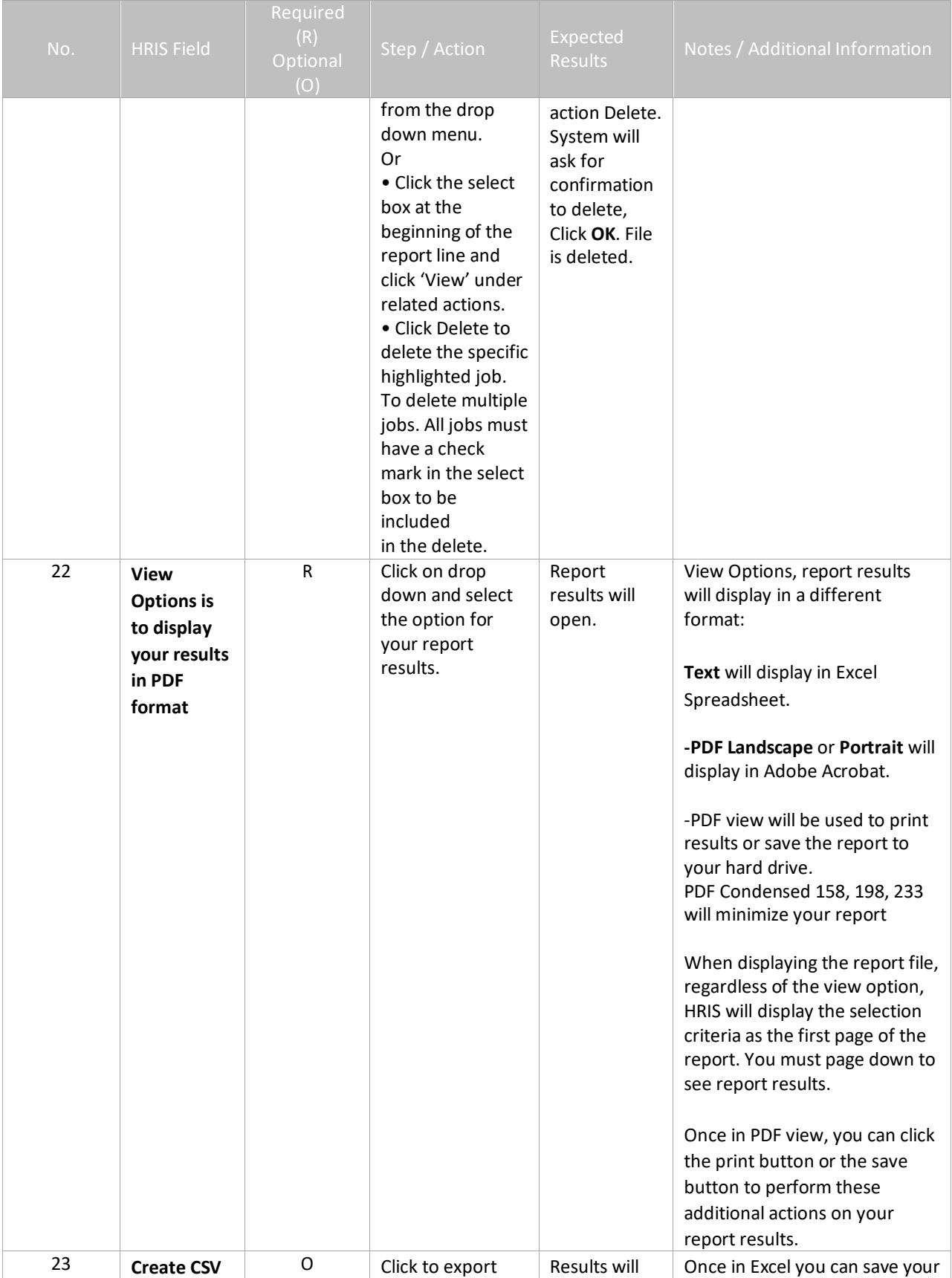

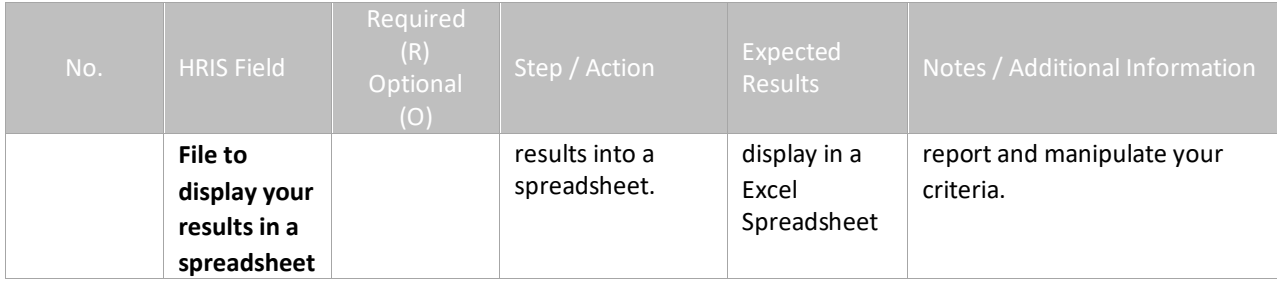

## <span id="page-9-0"></span>Results of Employee Wage Report (PR270), Report Image

(Image 2)

#### **Employee Wage Report**

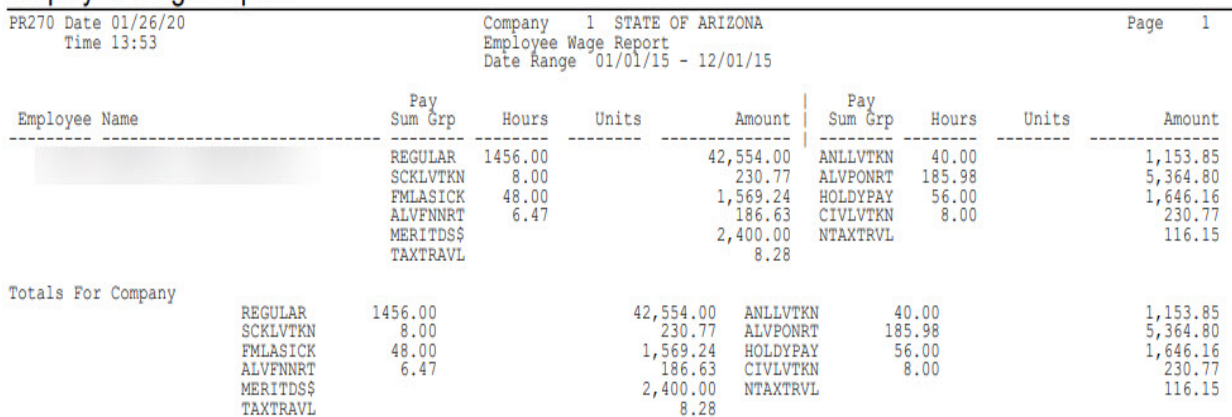